# PSS 2G/3G Betriebsanleitung ID-Geber Programmierung

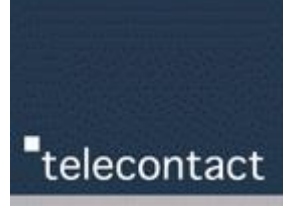

Um neue ID-Geber (= Tag) in ein bestehendes PSS System hinzuzufügen, gehen Sie wie folgt vor:

Für das Hinzufügen weiterer ID-Geber ist das PSS-Konfigurationsprogramm erforderlich, welches Sie von unserer Cloud herunterladen können

[PSS3G Konfigurator](https://drive.google.com/file/d/1Y_1zyn4-jD2tghhbQrThTKUIuhVmFNqa/view?usp=sharing)

#### Vorbereitungsarbeiten

 $\curvearrowright$ 

- 1. Es darf kein ID-Geber in Reichweite des PSS-Lesegerät sein
- 2. Verbinden Sie nun das PSS-Lesegerät mithilfe eines USB-Kabel mit dem PC oder Laptop
- 3. Starten Sie das PSS-Konfigurationsprogramm durch Anklicken der konfig.exe Datei
- 4. Laden Sie die bestehende Konfiguration durch Klick auf Daten auslesen
- 5. Vorhandene ID-Geber werden rechts in der TAG-Liste angezeigt.

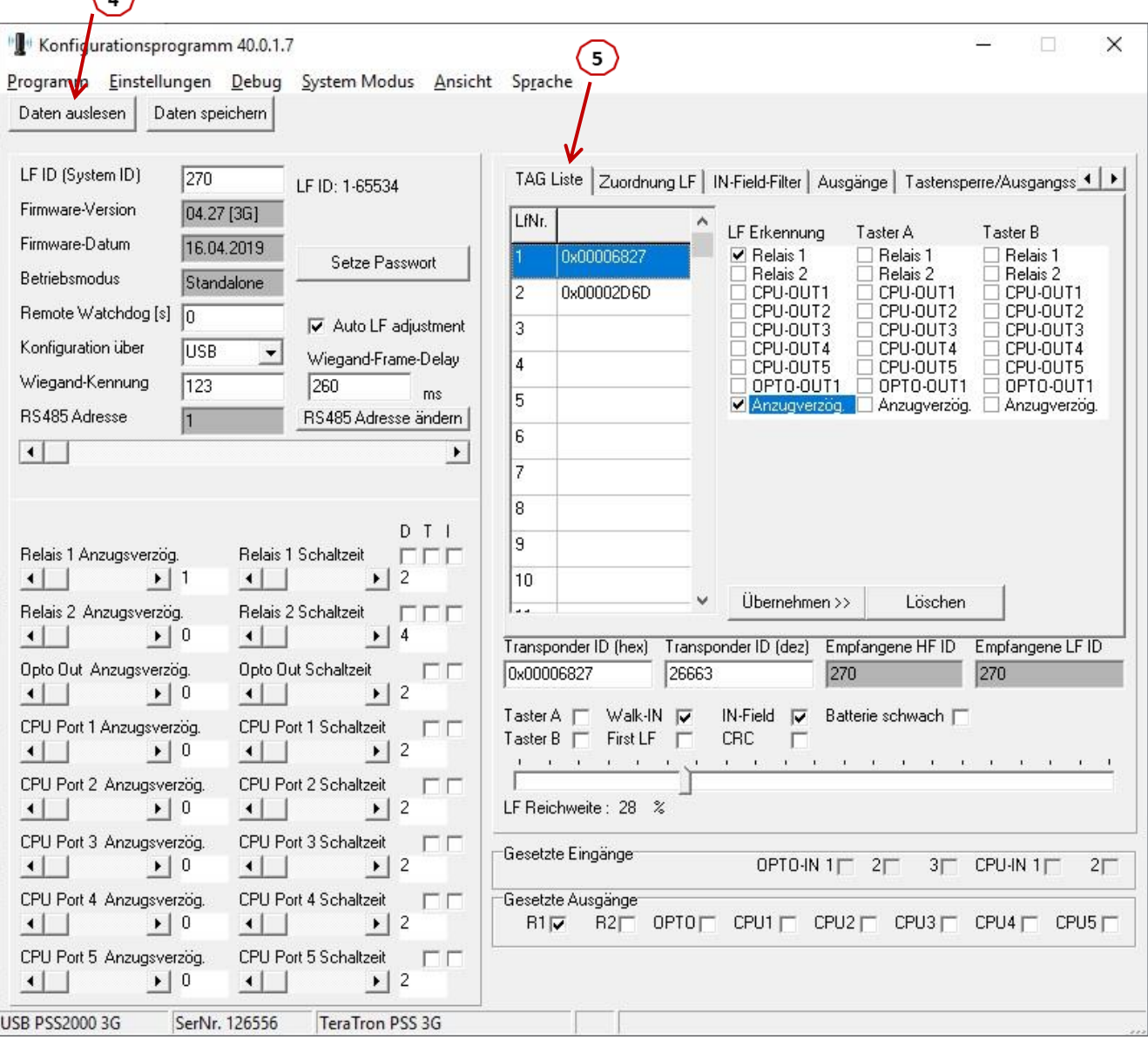

# PSS 2G/3G Betriebsanleitung ID-Geber Programmierung

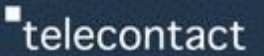

### Hinzufügen neuer ID-Geber

- 6. Achtung: Es darf kein ID-Geber in Reichweite des PSS-Lesegerät sein
- 7. Bringen Sie nun den 1. neuen ID-Geber ins Empfangsfeld
- 8. Sie erkennen im Feld Transponder-ID, wenn das PSS-Lesegerät den ID-Geber erkannt hat
- 9. Klicken Sie nun auf Übernehmen>> der ID-Geber wird der TAG-Liste hinzugefügt
- 10. Entfernen Sie nun den ID-Geber wieder aus dem Empfangsfeld des Lesegeräts

Wiederholen Sie die Schritte 7. bis 10. mit allen weiteren ID-Gebern, die Sie hinzufügen möchten.

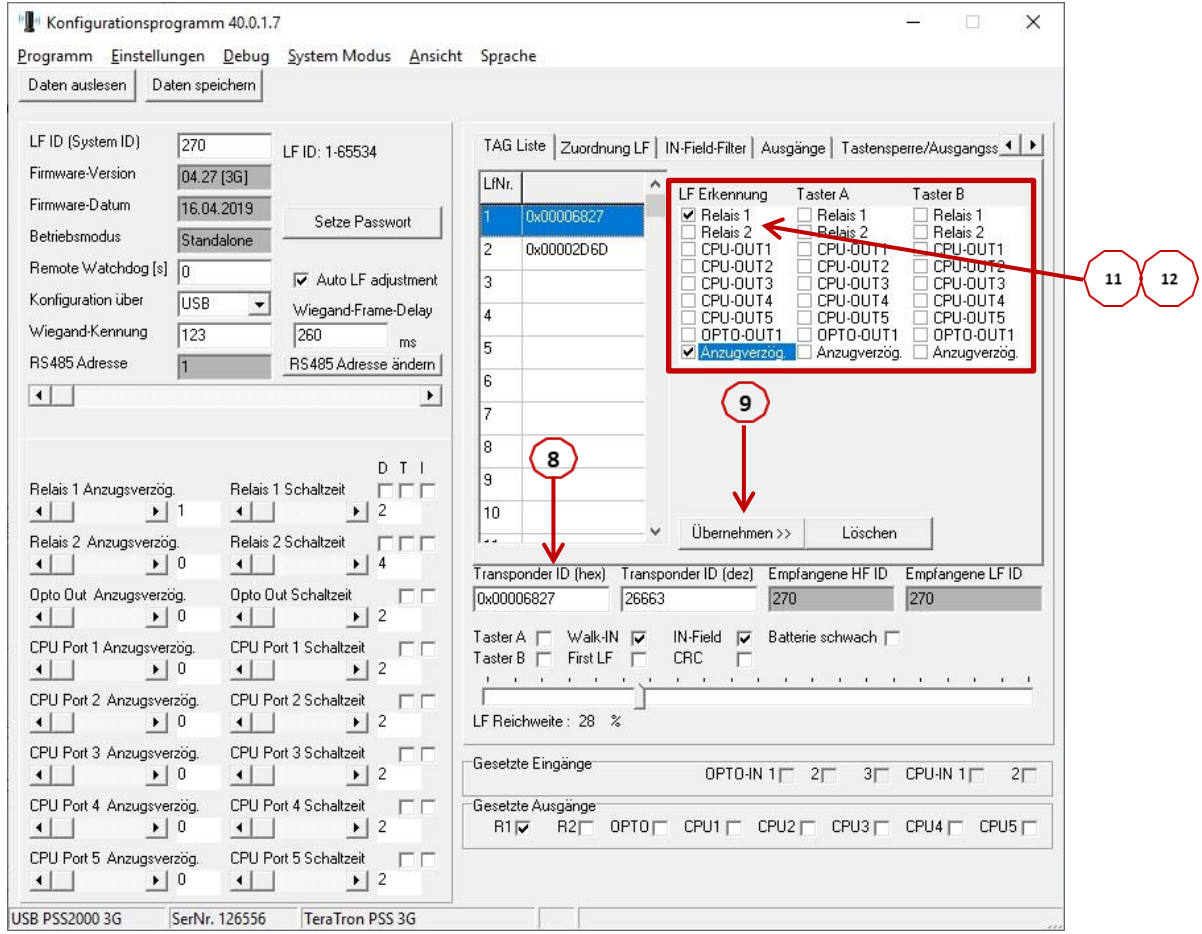

#### Zuordnen neuer ID-Geber  $\rightarrow$  Patienten/Bewohner oder Pflegepersonal

Nun müssen die neuen ID Geber noch zum jeweiligen Relais zugeordnet werden, ob diese für Patienten oder das Personal genutzt werden.

- 11. Zuordnung als Patienten Tag  $=$  bei Relais  $1 +$  Anzugsverzögerung den Haken setzen
- 12. Zuordnung als Personal Tag  $=$  bei Relais 2 den Haken setzen
- 13. Prüfen Sie nun die neu hinzugefügten ID-Geber durch Anklicken in der TAG-Liste
- 14. Sind alle Einträge korrekt, drücken Sie die Schaltfläche Daten speichern

Nach der Datenspeicherung erfolgt ein automatischer Reset des PSS-Lesegeräts. Danach können Sie das Lesegerät wieder an seinen Platz bringen. Die neuen ID-Geber werden nun automatisch erkannt.